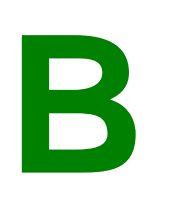

## **ONLINE BUILDING INSPECTION RESULTS**

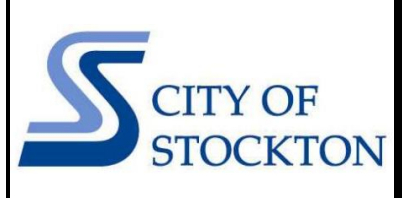

COMMUNITY DEVELOPMENT DEPARTMENT • 345 N EL DORADO STREET • STOCKTON, CA 95202 • (209) 937-8561 www.stocktonca.gov/buildinginspection

To view the results of building inspections online:

- **1.** Browse to<https://aca-prod.accela.com/stockton/Default.aspx>
- **2.** Click the "**Search Applications**" link under the Building section (you **DO NOT** have to create an account or login)

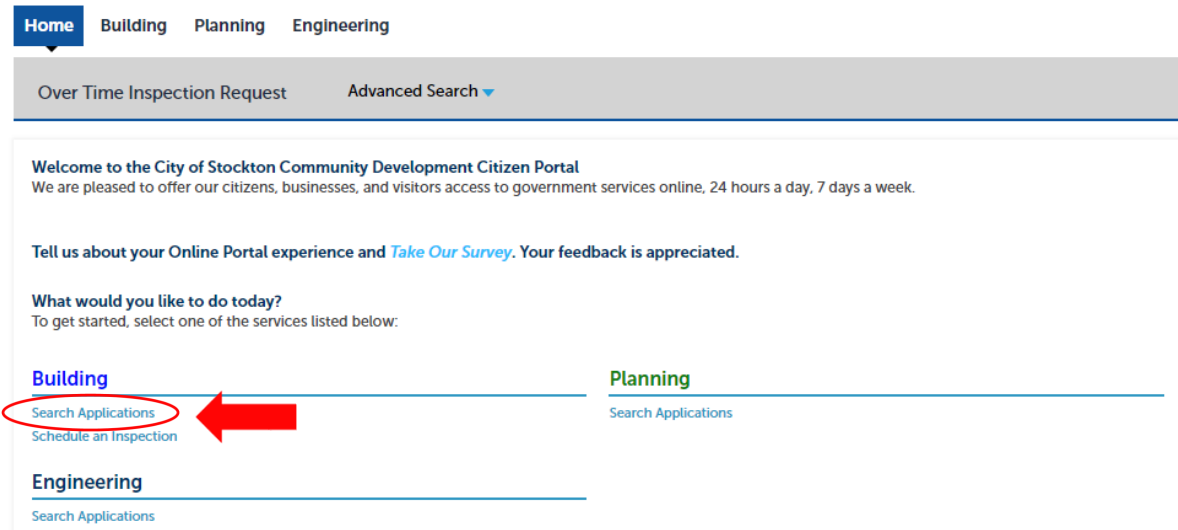

**3.** Under the heading "General Search", you can use any of the parameters to search (e.g. site address, parcel, number, dates etc.) but **it is best to use your permit number OR address only.** Please be sure to enter the *complete* permit number in the "**Record Number**" box. (Example: BP20-00001) Click "**Search**".

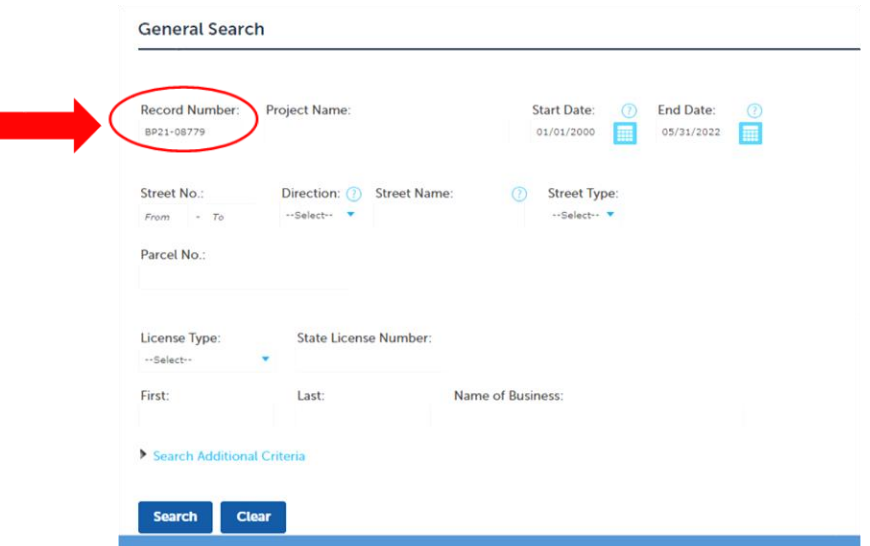

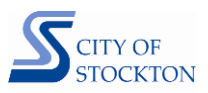

**4.** The search will bring up the permit's Record page that shows the details of the permit record. Information such as location, status, description of work, etc. are displayed here. Click the "**Record Info**" tab to show a drop-down list and then choose "**Inspections**."

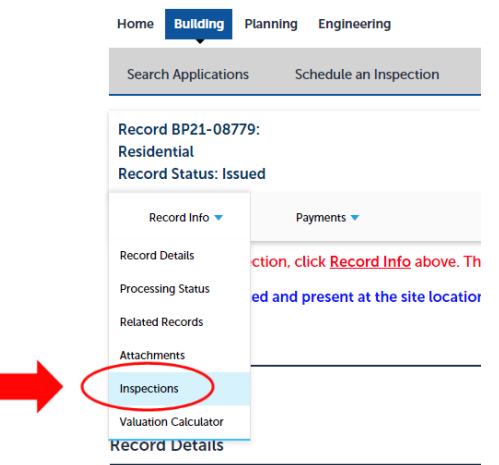

**5.** Under the "Inspections" heading, inspection details may be viewed, including any scheduled and resulted inspections. Click "**View Details**" next to the inspection you'd like to view.

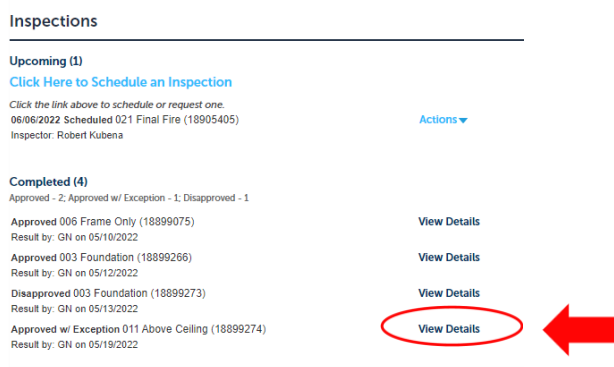

**6.** A window will pop up for that inspection. Click "**View Result Comments"** to view the inspector's notes. You may click the "Print" button at the top for a printable version of the notes.

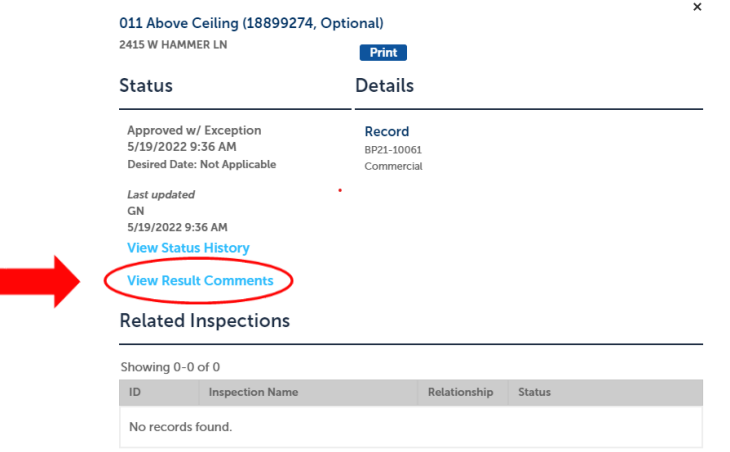